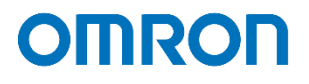

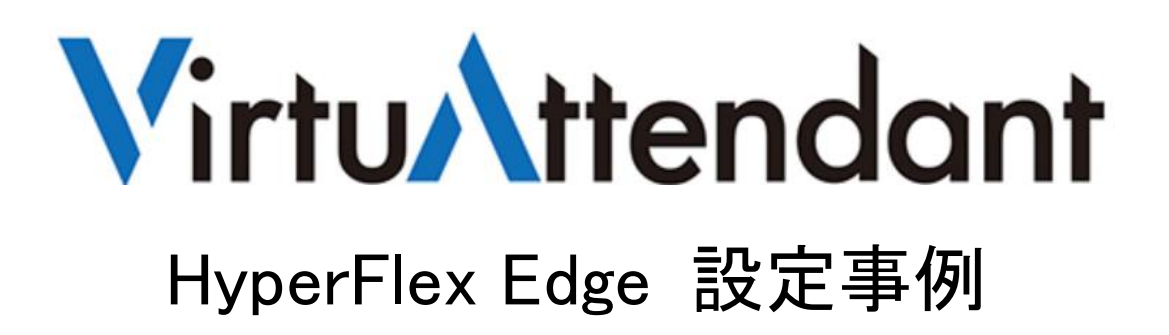

2020 年 11 月 初版発行

オムロン ソーシアルソリューションズ株式会社

IoT ソリューション事業本部 事業統括部

# 目次

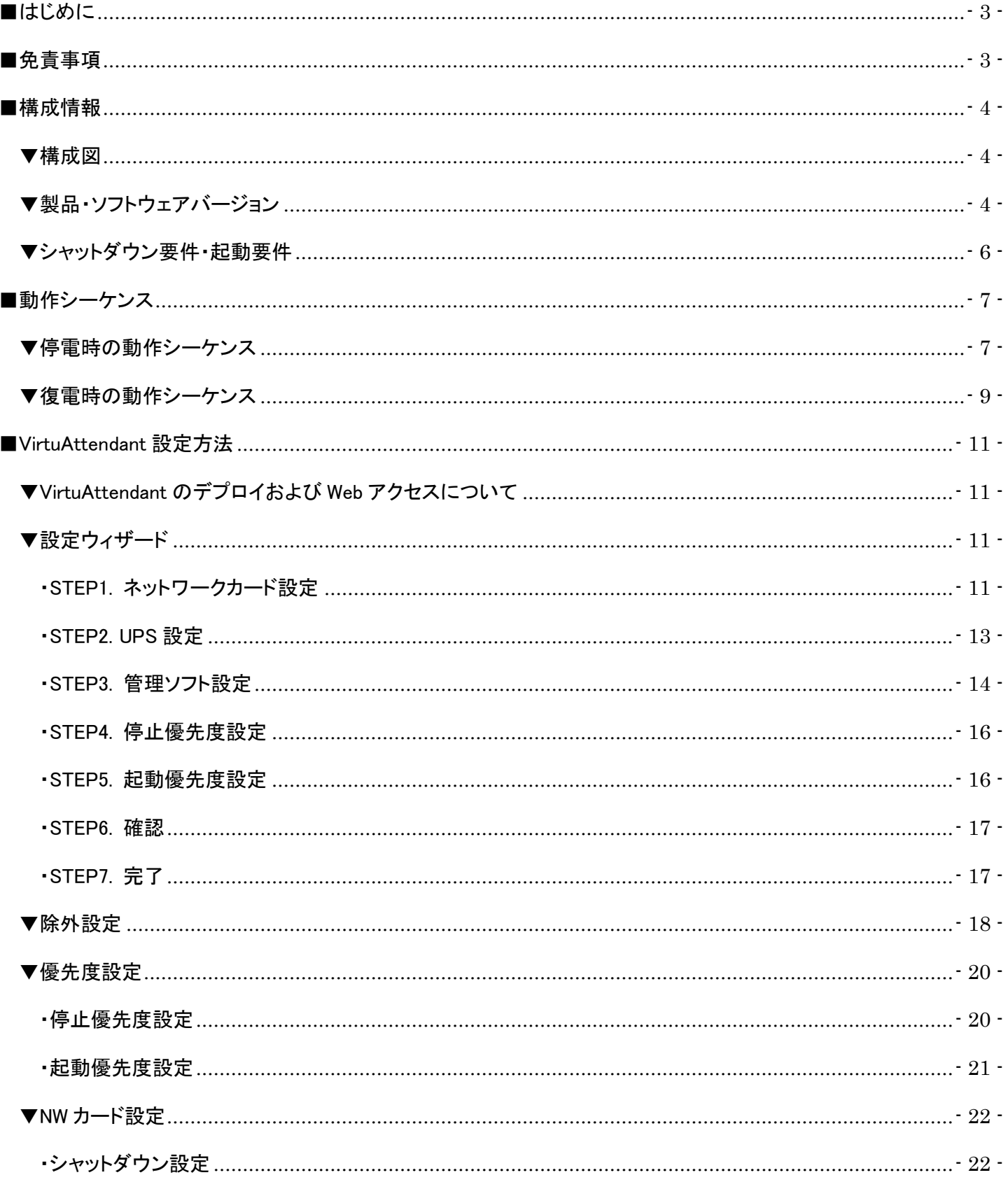

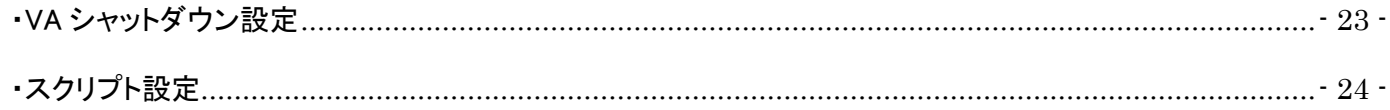

### <span id="page-3-0"></span>■はじめに

本書は、HyperFlex Edge に ESXi を構築している環境で、仮想化環境専用自動シャットダウンソフト「VirtuAttendant (型式:PA10V)」と NW カード「SC21」を併用した構成における自動シャットダウン設定および復電時の自動起動設定に ついて記載したものです。

VirtuAttendant は仮想マシンの制御を行い、SC21 は HX コントローラ VM と ESXi への制御を行います。

#### ≪停電時の処理概要≫

VirtuAttendantは仮想マシンの電源ON/OFF を判断できるため、シャットダウン時は仮想マシンのシャットダウン順番のみ を設定し、シャットダウンの自動化を行います。

VirtuAttendant と SC21 の連携は、VirtuAttendant が役割を終えたタイミングで VirtuAttendant から SC21 に連絡します。 連絡を受け、SC21 は HX コントローラ VM と ESXi に対してスクリプトを発行し、システム全体をシャットダウンします。 SC21 は、クラスタの状態、および電源 ON/OFF の判断を行っていないため、スクリプトの発行タイミングは時間設定で 行います。

≪復電時の処理概要≫

UPS 起動後、SC21 から CIMC にスクリプトを発行し、ESXi を起動します。

ESXi 起動後、SC21 から ESXi にスクリプトを発行し、HX コントローラ VM(クラスタを開始するコマンドも含む)、

vCenter Server、VirtuAttendant の起動を行います。停電時と同様、スクリプトの発行タイミングは時間設定で行います。 VirtuAttendant を起動後、VirtuAttendant がその他の仮想マシンを起動します。

仮想マシンの起動については、VirtuAttendant 側で自動判断せず、時間設定により、仮想マシンの自動起動を順番に 行います。

なお、本書内に記載されている構成および設定値はサンプルになります。

### <span id="page-3-1"></span>■免責事項

本書を利用される前に以下の注意点をお読みいただき、ご承諾いただいた上でご利用ください。

- ・本書の著作権はオムロン ソーシアルソリューションズ株式会社(以下当社)に帰属します。本書の記載内容全て、また はその一部を複製や再配布することは禁じられています。
- ・本書の利用条件や記載内容は予告なしに変更することがあります。
- ・本書は、当社が把握・確認した内容を基に作成したものであり、お客様環境における製品機能の仕様や動作について 担保・保証するものではありません。
- ・本書の記載内容は、本書発行時点の情報であり、製品のバージョンアップ等による機能拡張によって実際の操作手順 や画面構成、機能動作等が変更される場合があります。
- ・本書は利用者の自己責任のもとに利用されるものとします。本書の利用によりトラブルが発生した場合、利用者又は第 三者に損害が生じた場合であっても、当社は損害賠償その他一切の責任を負いません。

<sup>©</sup> Copyright OMRON SOCIAL SOLUTIONS Co., Ltd. 2020. All Rights Reserved.

### <span id="page-4-0"></span>■構成情報

本構成の全体図と、使用している製品・ソフトウェアバージョン、シャットダウンおよび起動の要件について記載します。 ※本書では HX コントローラ VM を HXCVM と記載する。

### <span id="page-4-1"></span>▼構成図

本構成は、HyperFlex Edge ノード 3 台を UPS1 台に接続する構成となります。

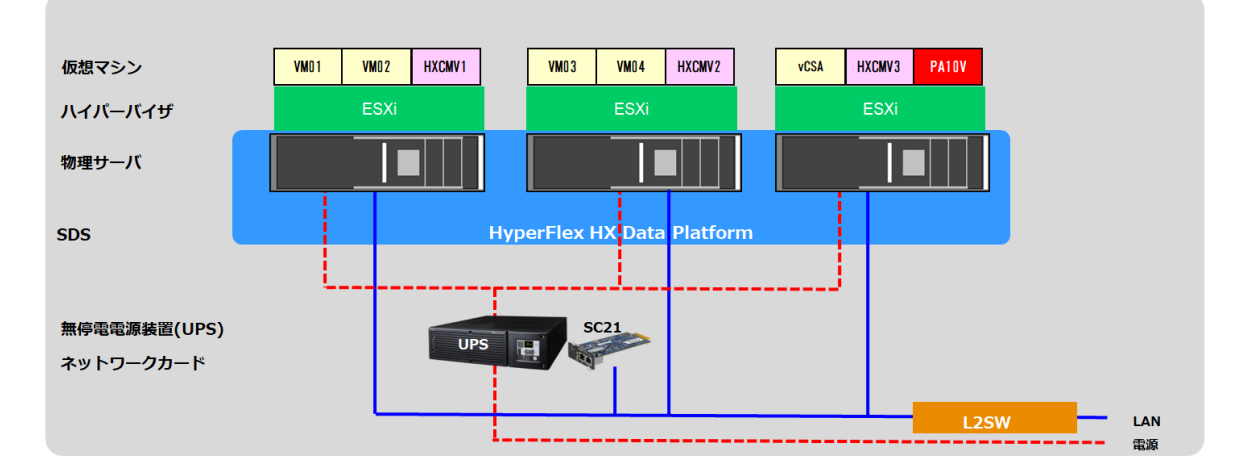

<span id="page-4-2"></span>▼製品・ソフトウェアバージョン

本構成で使用している製品・ソフトウェアバージョンについて記載します。

≪物理サーバ≫

HyperFlex Edge ノード 3 台

≪ハイパーバイザ≫

バージョン情報 : VMware ESXi 6.7.0 build 16316930

≪仮想マシン≫

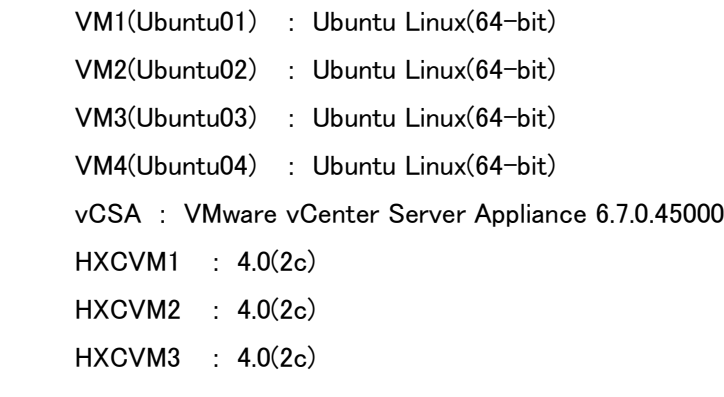

© Copyright OMRON SOCIAL SOLUTIONS Co.,Ltd. 2020. All Rights Reserved. - 4 -

 ≪UPS≫ 型式 : ※ 台数 : 1 ≪NW カード≫ 型式 : SC21 ファームウェア : Ver. 1.20 台数 : 1 ≪自動シャットダウンソフト≫ 型式 : PA10V

ファームウェア : Ver2.0.0

台数 : 1

※ ご注意 UPS 型式について

 お客様環境により、必要な消費電力およびバックアップ時間が異なるため、UPS 型式は、本資料に 記載しておりません。お客様毎に必要な UPS をご選定ください。 本構成の目的は、NW カード「SC21」の『スクリプトシャットダウン機能』と仮想化環境専用自動シャットダウンソフト

「VirtuAttendant(型式:PA10V)」で、上記サーバ構成を安全にシャットダウンおよび復電時に自動起動するという 構成になりますので、NW カード「SC21」を挿すことができる UPS であればシャットダウンおよび自動起動は可能です。 <span id="page-6-0"></span>▼シャットダウン要件・起動要件

本書におけるシャットダウン要件・起動要件を以下とします。以降は、本要件に基づいた動作、設定を記載します。

【シャットダウン要件】

- ・最初に、仮想マシン(VM1,VM2, VM3,VM4,vCSA)を順番にシャットダウンします。
- ・次に、VirtuAttendant をシャットダウンします。
- ・次に、クラスタをシャットダウンします。
- ・次に、HXCVM をシャットダウンします。
- ・次に、HyperFlex Edge ノードの ESXi をメンテナンスモードに切り替えます。
- ・最後に、HyperFlex Edge ノードをシャットダウンします。

【起動要件】

- ・最初に、HyperFlex Edge ノードを起動します。
- ・次に、HyperFlex Edge ノードの ESXi のメンテナンスモードを終了します。
- ・次に、HXCVM を起動します。
- ・次に、クラスタを起動します。
- ・次に、vCSA を起動します。
- ・次に、VirtuAttendant を起動します。
- ・最後に、仮想マシン (VM4,VM3, VM2,VM1)を順番に起動します。

### <span id="page-7-0"></span>■動作シーケンス

停電、復電時の動作シーケンスについて記載します。なお、本項の処理時間および待機時間の値はサンプルになります。

<span id="page-7-1"></span>▼停電時の動作シーケンス

 停電が発生すると VirtuAttendant が停電を検知し、待機時間経過後に仮想マシン VM1→VM2→VM3→VM4→vCSA→ VirtuAttendant の順番でシャットダウンします。

VirtuAttendant のシャットダウン後、NW カード「SC21」のスクリプト送信機能により、クラスタ→HXCVM→ メンテナンスモード切り替え→ESXi(HyperFlex Edge ノード)の順番でシャットダウンします。

 以下は停電時の動作シーケンスの例になります。(入力電源の停電発生による構成全体のシャットダウン) なお、VirtuAttendant のシャットダウン処理は仮想マシンの「パワーオフ」状態を確認した後、自動で次の仮想マシンの シャットダウンを開始する(パワーシーケンス機能)ため、下図の経過時間は実際の処理時間ではありません。

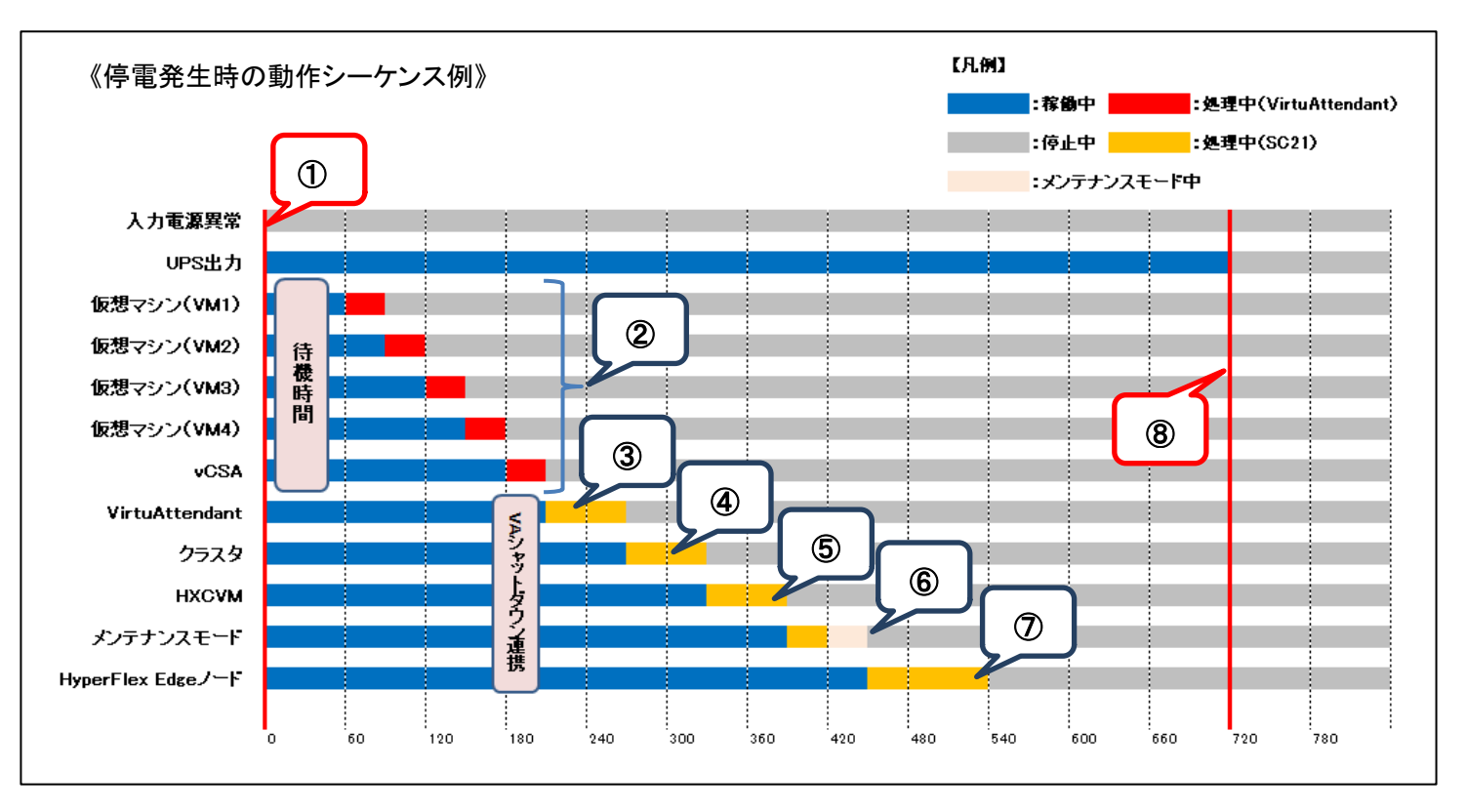

- ≪動作シーケンス例の説明≫
	- ①.【停電検知】

SC21 が停電を検知し、VirtuAttendant が待機時間(この時間内に復電するとシャットダウンしない) の間待機します。

②.【停電検知から 60 秒後】

停電を検知後 VirtuAttendant が待機時間を超過すると、シャットダウン処理を開始します。 VirtuAttendant のシャットダウン機能により、VM1→VM2→VM3→VM4→vCSA を順番にシャットダウンします。

- ③.【VM シャットダウン後】 シャットダウン対象の VM がシャットダウンした後、VirtuAttendant をシャットダウンします。
- ④.【VirtuAttendant シャットダウン後】 VirtuAttendant が役割を終えた後、SC21 がクラスタをシャットダウンします。
- ⑤.【VA シャットダウンから 60 秒後】 クラスタのシャットダウン後、HXCVM をシャットダウンします。
- ⑥.【VA シャットダウンから 180 秒後】 ESXi をメンテナンスモードに切り替えます。 メンテナンスモード切り替えのコマンドは複数の ESXi で同時に実行できないため、時間差をつけて実行します。
- ⑦.【VA シャットダウンから 240 秒後】 メンテナンスモード切り替え後、HyperFlex Edge ノードの ESXi をシャットダウンします。
- ⑧.【VA シャットダウンから 510 秒後】 UPS が停止します。

 ※赤文字の秒数はサンプルになりますので、お客様環境に合わせて変更ください。 実際の構築時に、シャットダウン時間を計測していただいた上で設定ください。

<span id="page-9-0"></span>▼復電時の動作シーケンス

 電源が復電すると、SC21 のスクリプト送信機能により、ESXi(HyperFlex Edge ノード)→メンテナンスモード終了→ HXCVM→クラスタ→vCSA の順番で起動します。

 最後に VirtuAttendant を起動します。VirtuAttendant は vCSA と連携して処理を行うため、vCSA の起動完了を 見込んで起動時間を設定します。

以下は復電時の動作シーケンスの例になります。(入力電源の復電により構成を起動)

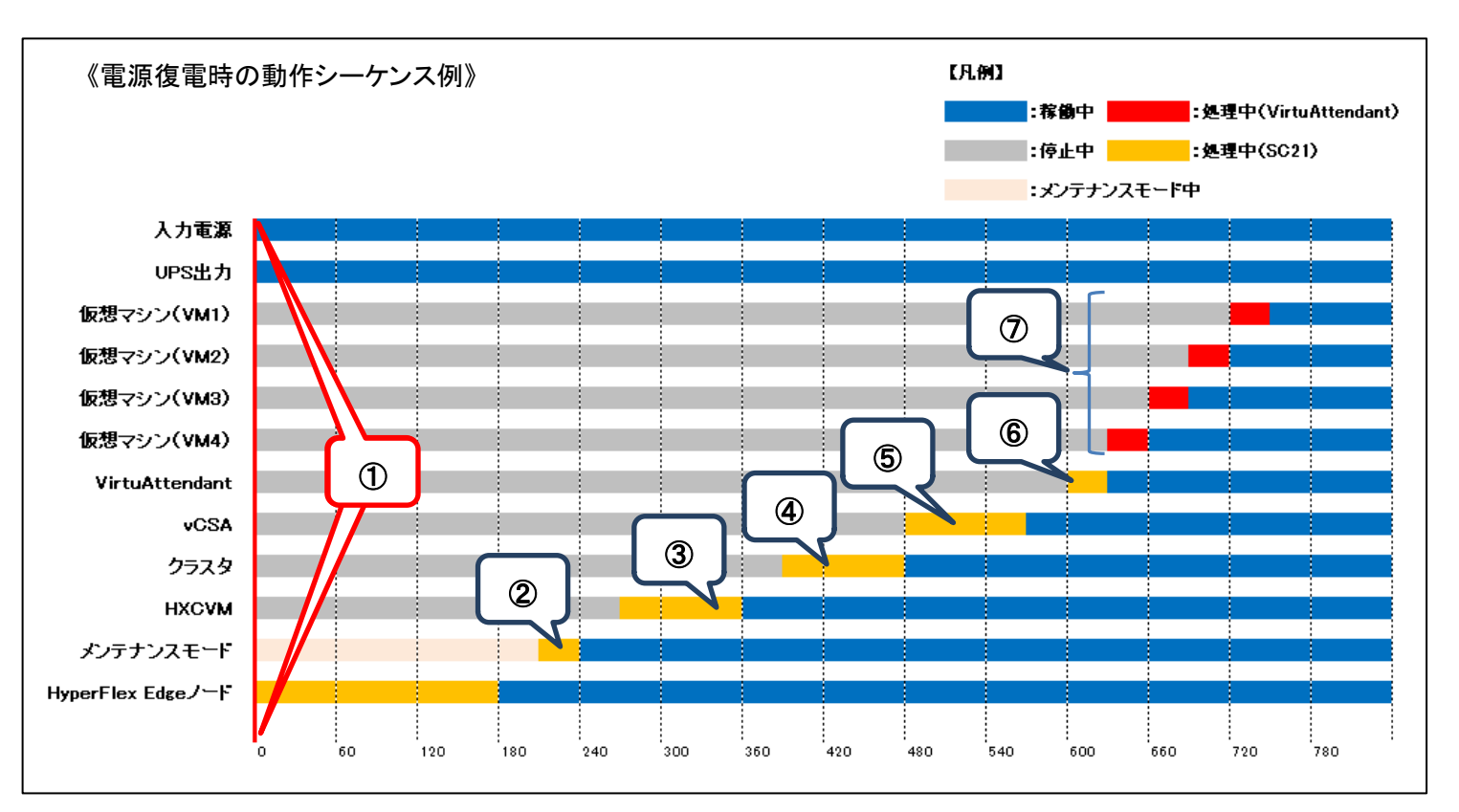

≪動作シーケンス例の説明≫

①.【復電検知】

SC21 が復電を検知し、UPS が出力を開始し、復電時に実行するスクリプトで ESXi(HyperFlex Edge ノード)を 起動します。

②.【復電検知から 210 秒後】

SC21 が復電時に実行するスクリプトにより、ESXi のメンテナンスモードが終了します。

- ③.【復電検知から 270 秒後】 SC21 が復電時に実行するスクリプトにより、HXCVM を起動します。
- ④.【復電検知から 390 秒後】 SC21 が復電時に実行するスクリプトにより、クラスタを起動します。
- ⑤.【復電検知から 480 秒後】 SC21 が復電時に実行するスクリプトにより、vCSA を起動します。
- ⑥.【復電検知から 600 秒後】 SC21 が復電時に実行するスクリプトにより、VirtuAttendant を起動します。
- ⑦.【VirtuAttendant 起動後】 VirtuAttendant の自動起動機能により、仮想マシン(VM4,VM3,VM2,VM1)が順番に起動します。
- ※赤文字の秒数・分数はサンプルになりますので、お客様環境に合わせて変更ください。 実際の構築時に、起動時間を計測していただいた上で設定ください。

<span id="page-11-0"></span>■VirtuAttendant 設定方法

本構成のシャットダウンおよび起動において、仮想マシンの制御は VirtuAttendant から実行されます。 本項では、VirtuAttendantの【設定ウィザード】から仮想マシンのシャットダウン設定と起動設定を行います。 設定ウィザードを進めていく過程で、VirtuAttendant から SC21 の【シャットダウン設定】と【スクリプトシャットダウン】 が自動的に設定されます。

なお、本項に記載されている設定値はサンプルになりますので、お客様環境に合わせて変更ください。

<span id="page-11-1"></span>▼VirtuAttendant のデプロイおよび Web アクセスについて VirtuAttendant を ESXi にデプロイし、Web ブラウザからアクセスします。 デプロイ方法およびアクセス方法の詳細は取扱説明書 VMware ESXi 編の【2-1 ネットワーク設定】(p.4)と 【2-2 Web のログイン設定】(p.5)を参照してください。 ≪取扱説明書≫

https://socialsolution.omron.com/jp/ja/products\_service/ups/product/soft/VA\_Manual\_VMware\_ESXi\_C.pdf

<span id="page-11-2"></span>▼設定ウィザード

 Web ブラウザから VirtuAttendant にログインすると、初回に限り【設定ウィザード】ページが自動的に開きます。 以下の STEP に従って設定します。

<span id="page-11-3"></span>・STEP1. ネットワークカード設定

【追加】ボタンを押して、SC21 の登録画面を開きます。

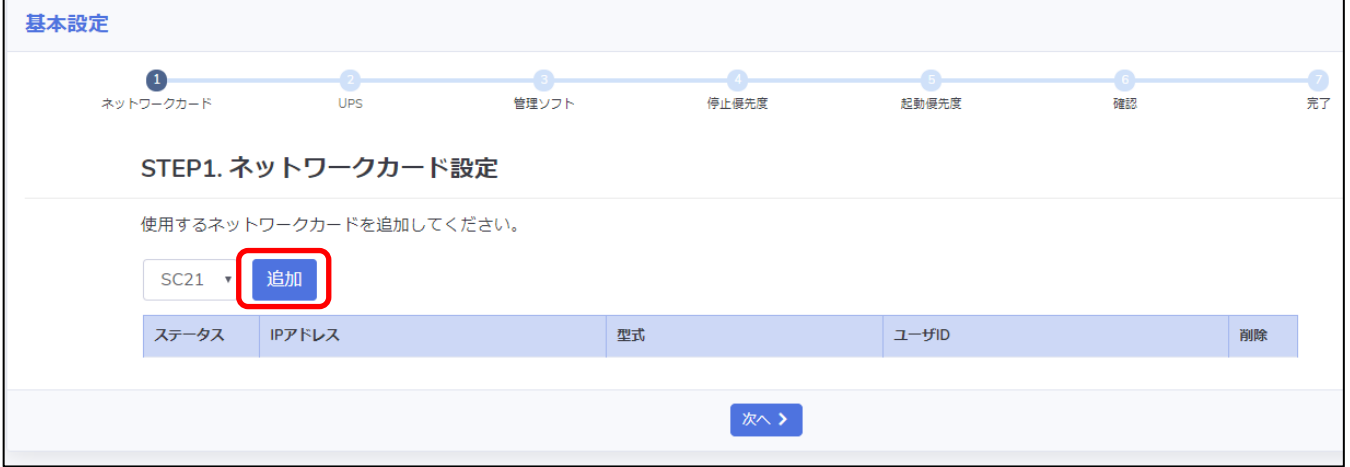

SC21 の情報を入力し、【追加】ボタンを押します。

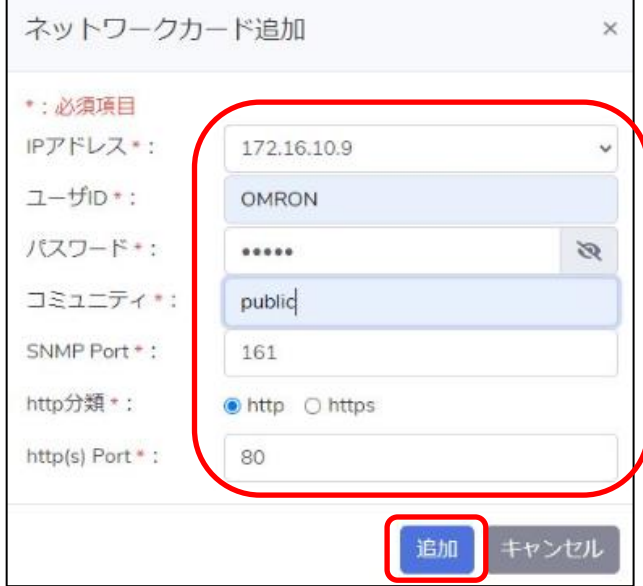

SC21 の登録が完了したら【次へ】ボタンを押します。

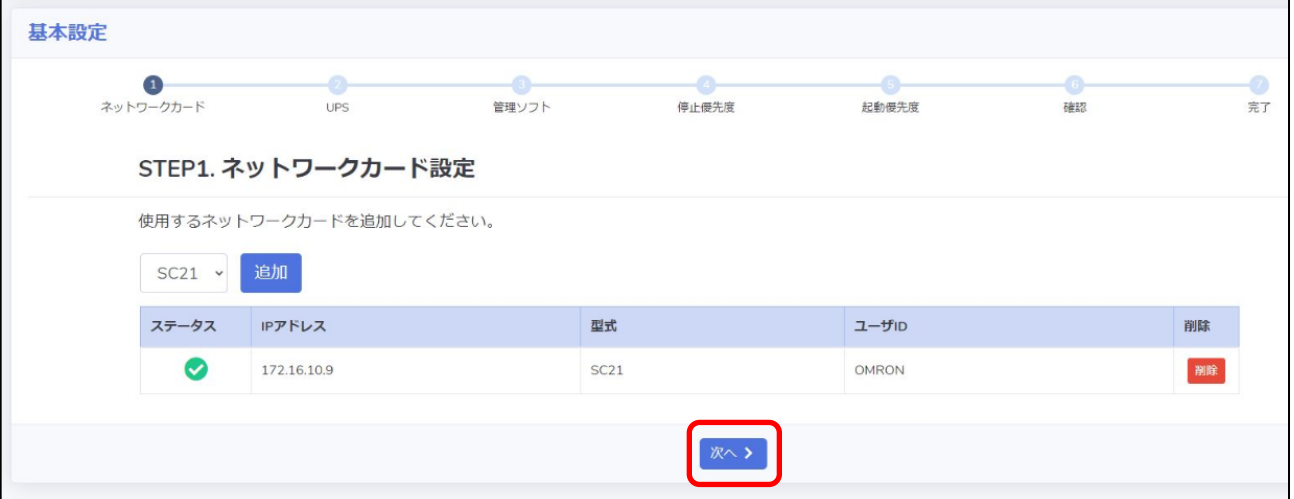

<span id="page-13-0"></span>・STEP2. UPS 設定

SC21 の【シャットダウン動作】と、VirtuAttendantのシャットダウン処理開始までの【待機時間】を設定します。 ここで設定したシャットダウン動作は、SC21 の【シャットダウン設定】へ自動的に反映されます。

【シャットダウン動作】を[警告]、【待機時間】を[60]、【停止条件】を[1]に設定し、【次へ】ボタンを押します。

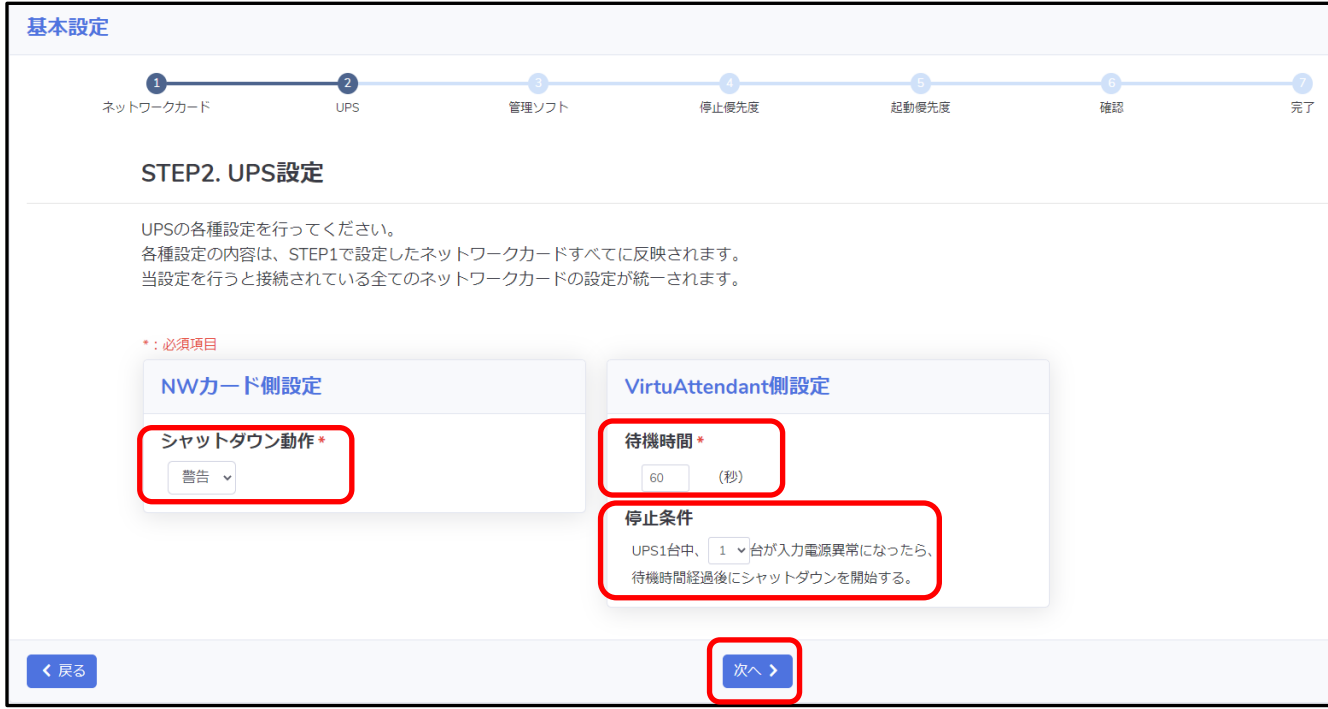

<span id="page-14-0"></span>・STEP3. 管理ソフト設定

管理ソフト(vCSA)と ESXi の情報を登録します。

登録後、SC21 のスクリプト送信機能にメンテナンスモード切り替えと ESXi をシャットダウンするスクリプトが 自動的に設定されます。

詳細は【▼NW [カード設定】](#page-22-0)(p.22)を参照ください。

始めに、【構成】欄から【SimpliVity/vSAN/3Tier/他】を選択します。

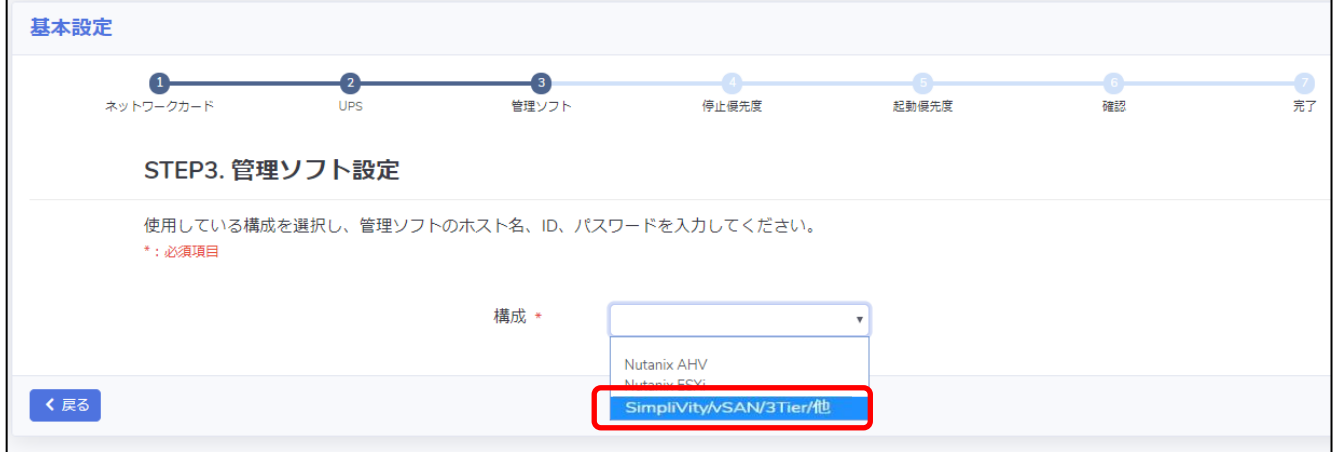

# 次に、管理ソフトの情報を入力し【接続】ボタンを押します。

※IP アドレス・ユーザ ID・パスワード等の情報はご使用の環境に合わせて入力してください。

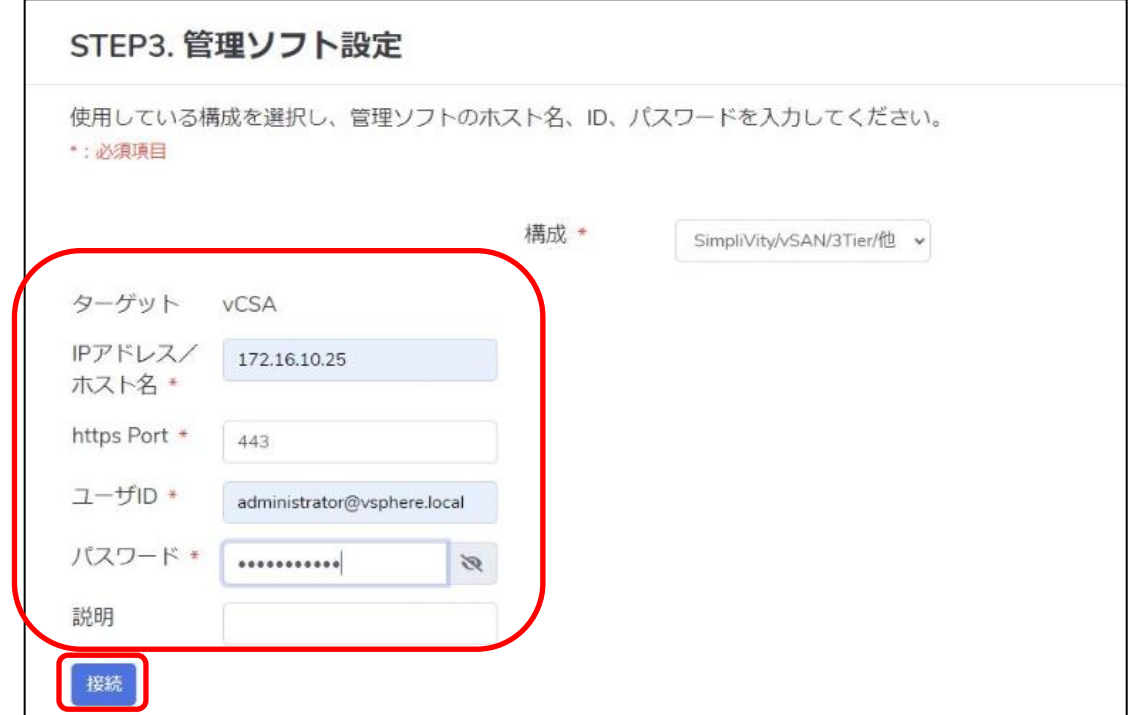

# 最後に ESXi の情報を入力し【次へ】ボタンを押します。

# ※IP アドレス・ユーザ ID・パスワード等の情報はご使用の環境に合わせて入力してください。

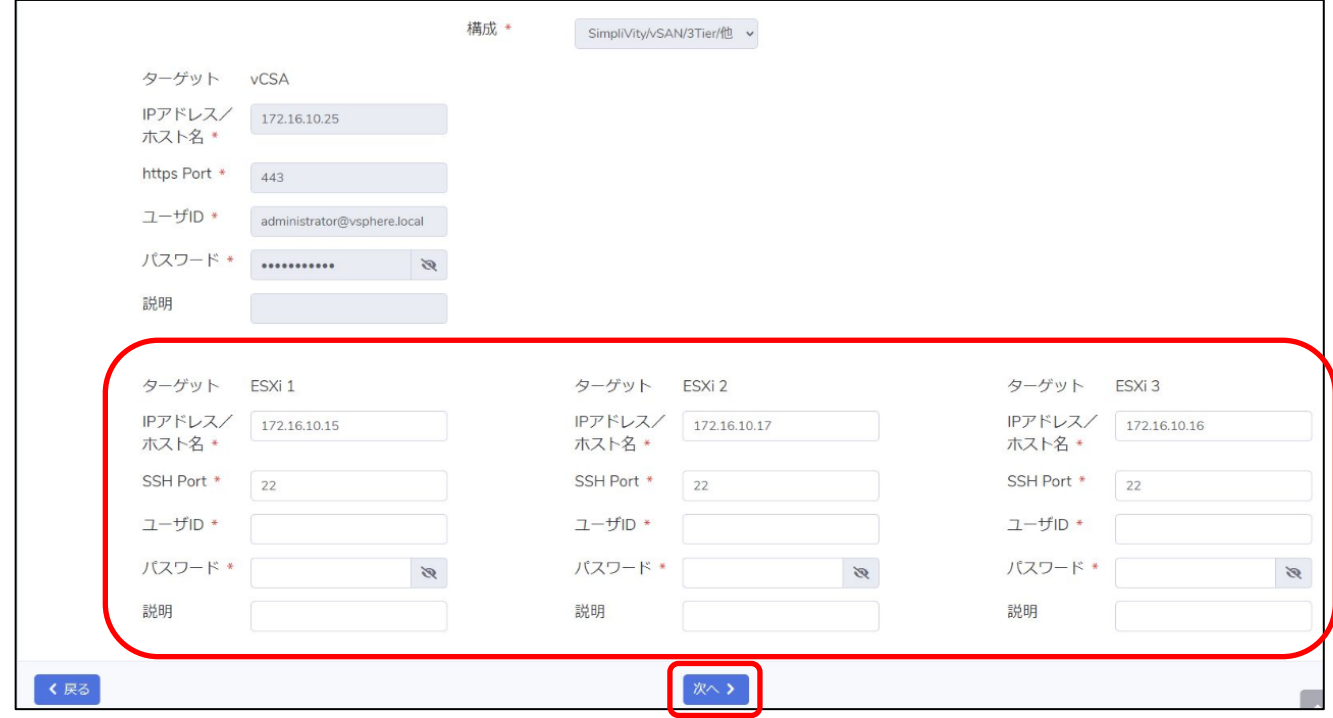

### <span id="page-16-0"></span>・STEP4. 停止優先度設定

停止優先度設定の画面が表示されますが、【次へ】ボタンを押します。

※優先度は後項の[【▼優先度設定】](#page-20-0)で設定します。

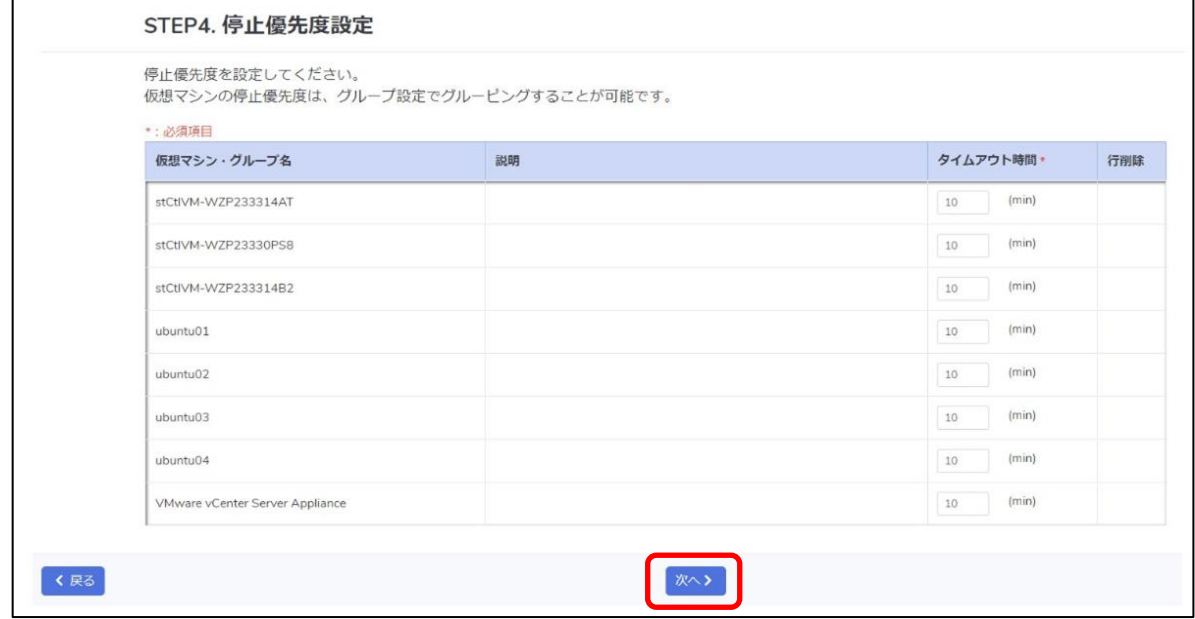

#### <span id="page-16-1"></span>・STEP5. 起動優先度設定

起動優先度設定の画面が表示されますが、【次へ】ボタンを押します。

※優先度は後項の[【▼優先度設定】](#page-20-0)で設定します。

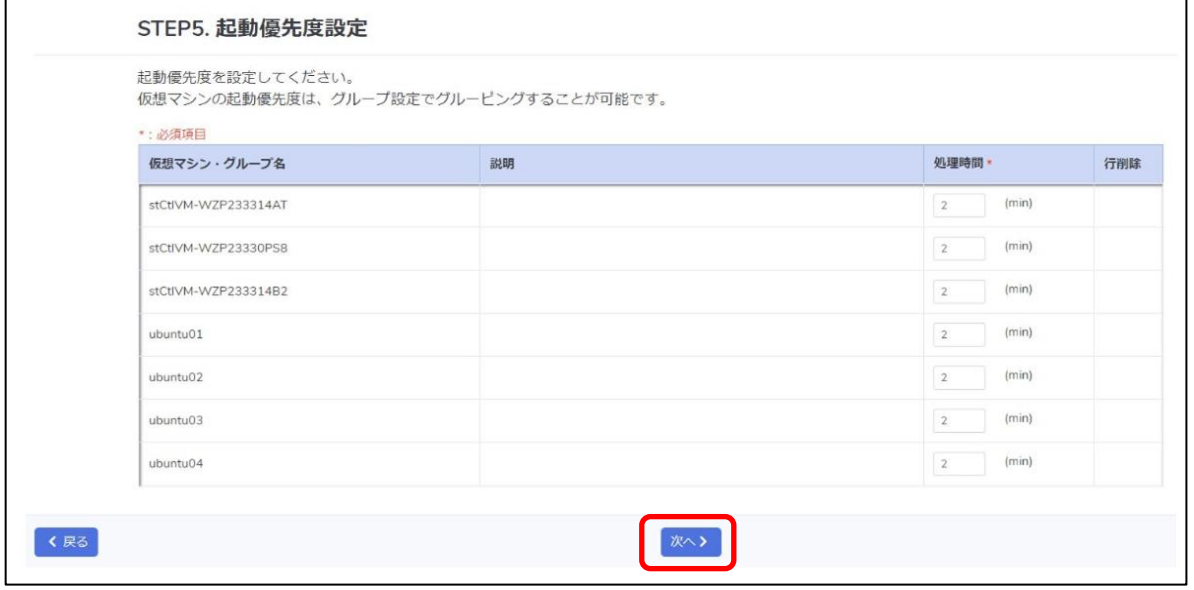

<span id="page-17-0"></span>・STEP6. 確認

設定内容を確認後に【NW カード設定-VA の起動オプション】を選択できるのでどちらか選択後 【完了】ボタンを押します。

※【VA 起動コマンドを追加する】を選択すると、SC21 へ自動で VirtuAttendant を起動するスクリプトが 追加されます。

 【vCSA 起動コマンドを追加する】を選択すると、SC21 へ自動で vCSA を起動するスクリプトが追加されます。 【VA・vCSA 起動コマンドを追加する】を選択すると、SC21 へ自動で VirtuAttendant、vCSA を起動する スクリプトが追加されます。

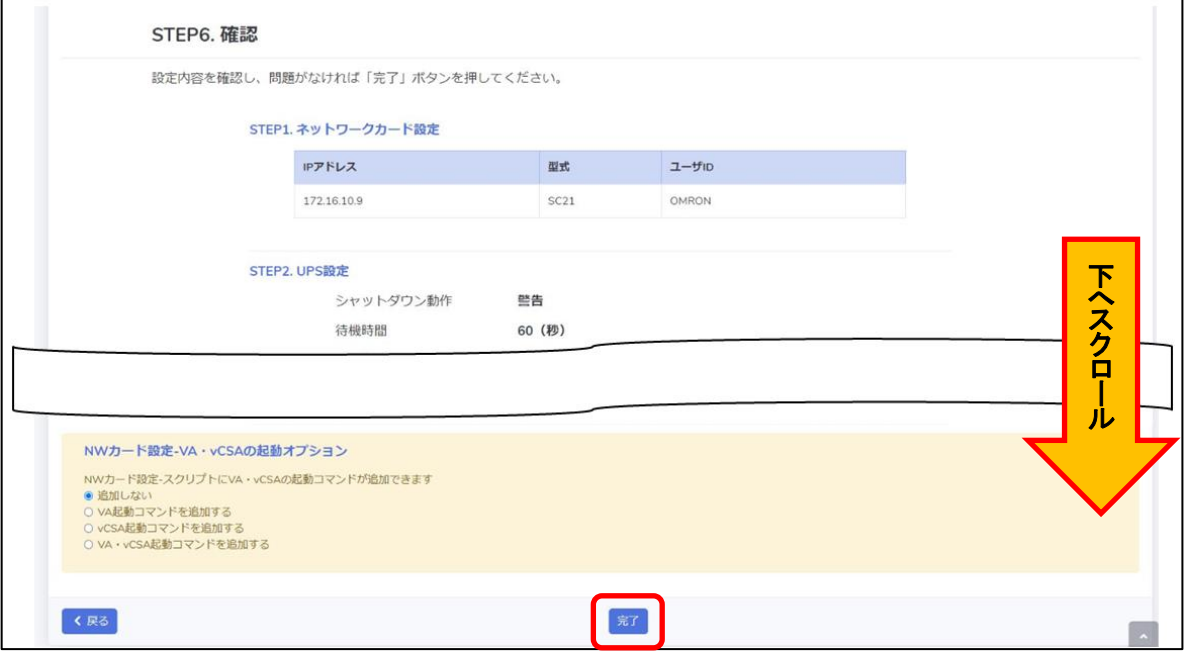

<span id="page-17-1"></span>・STEP7. 完了

【STEP7. 完了】の画面が表示されるので、後項の[【▼除外設定】](#page-18-0)を実施します。

※動作確認は後項の[【▼優先度設定】](#page-20-0)で実施します。

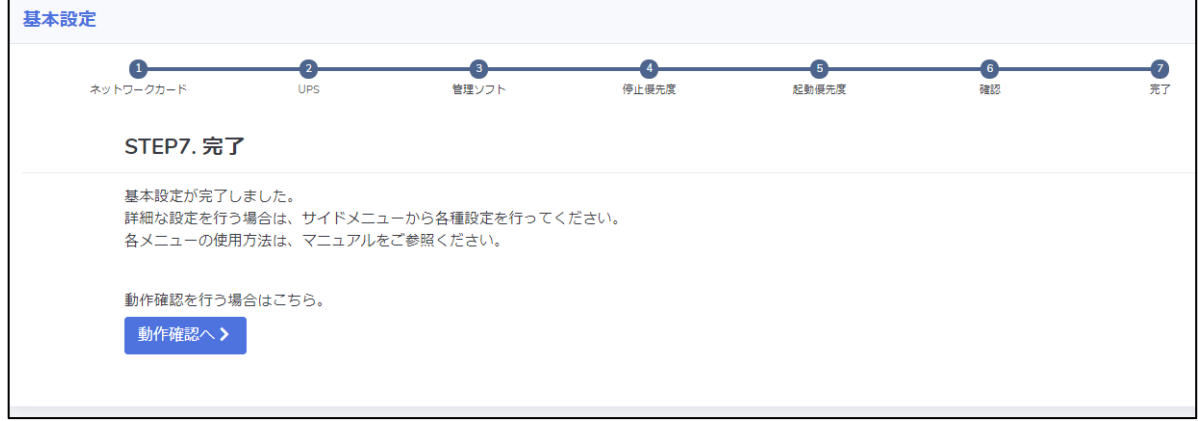

# <span id="page-18-0"></span>▼除外設定

 VirtuAttendant の停止後に HXCVM を停止させるため、本項では HXCVM をシャットダウン対象から除外する 設定を行います。

始めに、【ノード一覧】から【仮想マシン】を選択します。

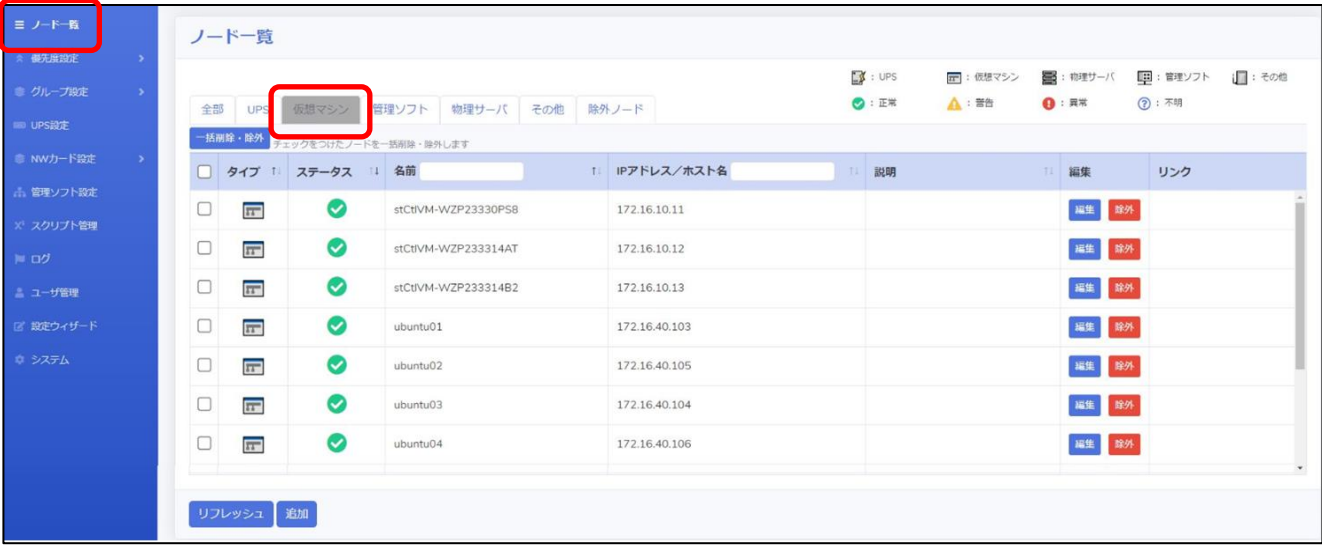

# 次に、除外対象の HXCVM にチェックを入れ【一括削除・除外】ボタンを押します。

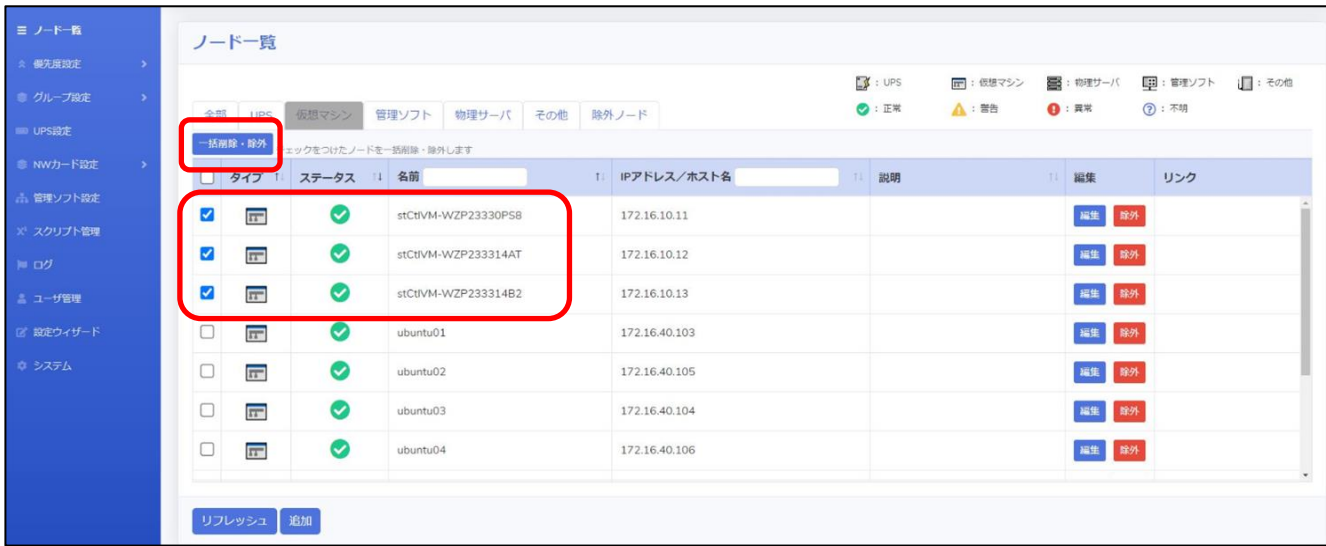

【一括削除・除外】という画面が表示されるので OK ボタンを押します。

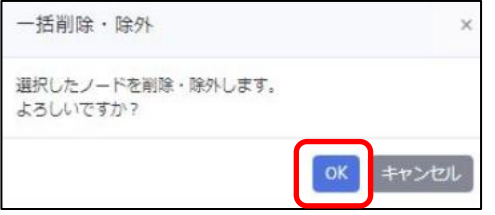

# 最後に【除外ノード】に除外対象で選択した HXCVM が表示されていることを確認します。

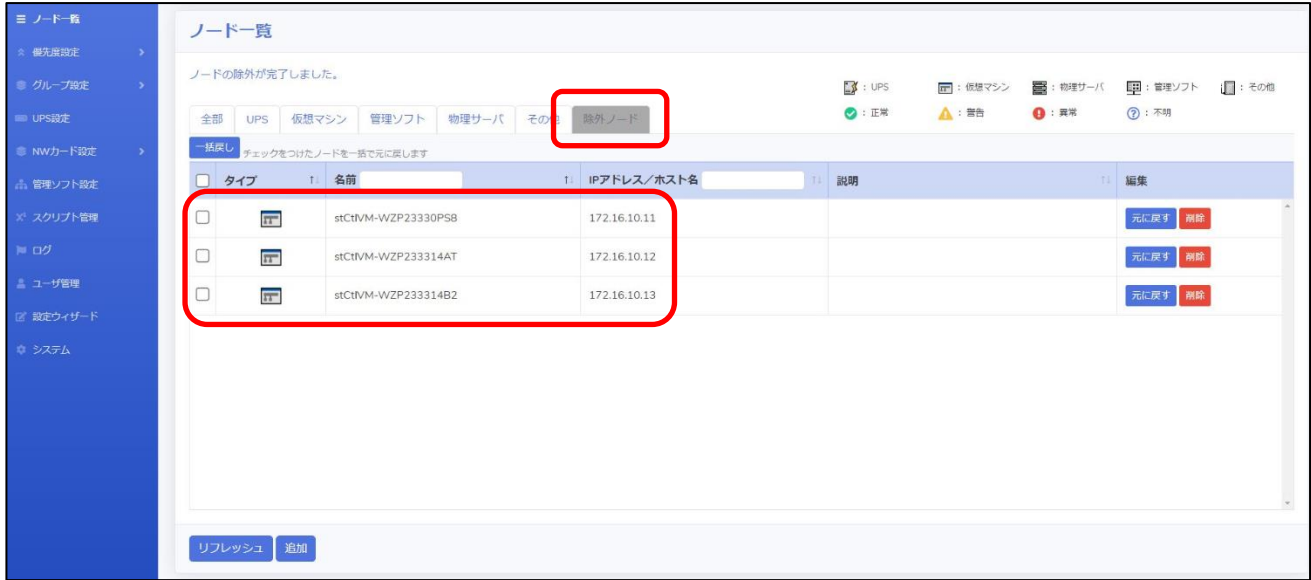

### <span id="page-20-0"></span>▼優先度設定

本項では、仮想マシンをシャットダウン・起動する順番(優先度)を設定します。 なお、仮想マシンのシャットダウンおよび起動には VMware Tools が必要になります。あらかじめ VMware Tools の インストールとサービスの起動を行ってください。

### <span id="page-20-1"></span>・停止優先度設定

画面左側のメニューから【停止優先度設定】をクリックします。

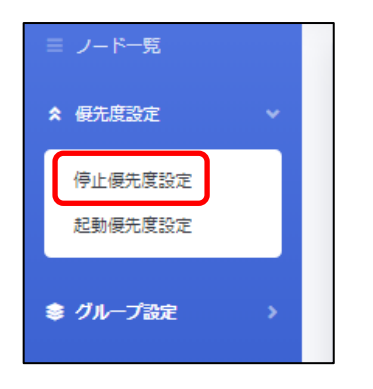

画面下部にある仮想マシンをドラッグ&ドロップして、上から優先的にシャットダウンを行う順番になるように設定し、 【保存】ボタンを押します。

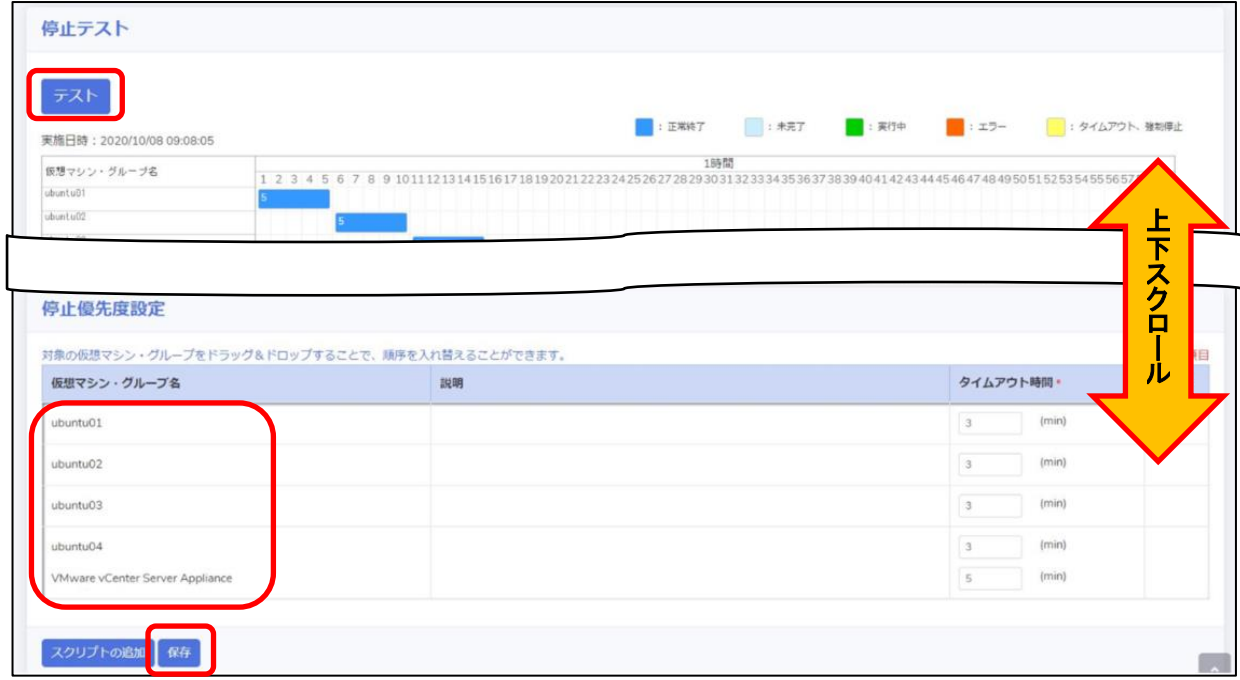

設定完了後、画面上部の【テスト】ボタンを押してシャットダウン動作を確認します。 実際に仮想マシンが停止されますので、事前にテストを行ってもよい状態であるかを確認してください。

### <span id="page-21-0"></span>・起動優先度設定

画面左側のメニューから【起動優先度設定】をクリックします。

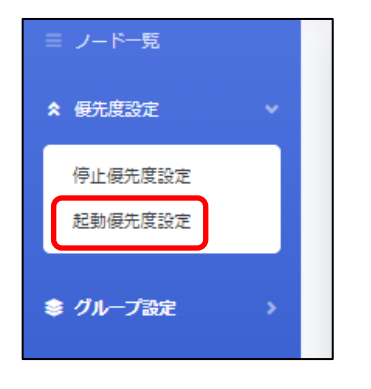

画面下部にある【優先度】の矢印をクリックして、上から VM4、VM3、VM2、VM1 の順番になるように設定します。

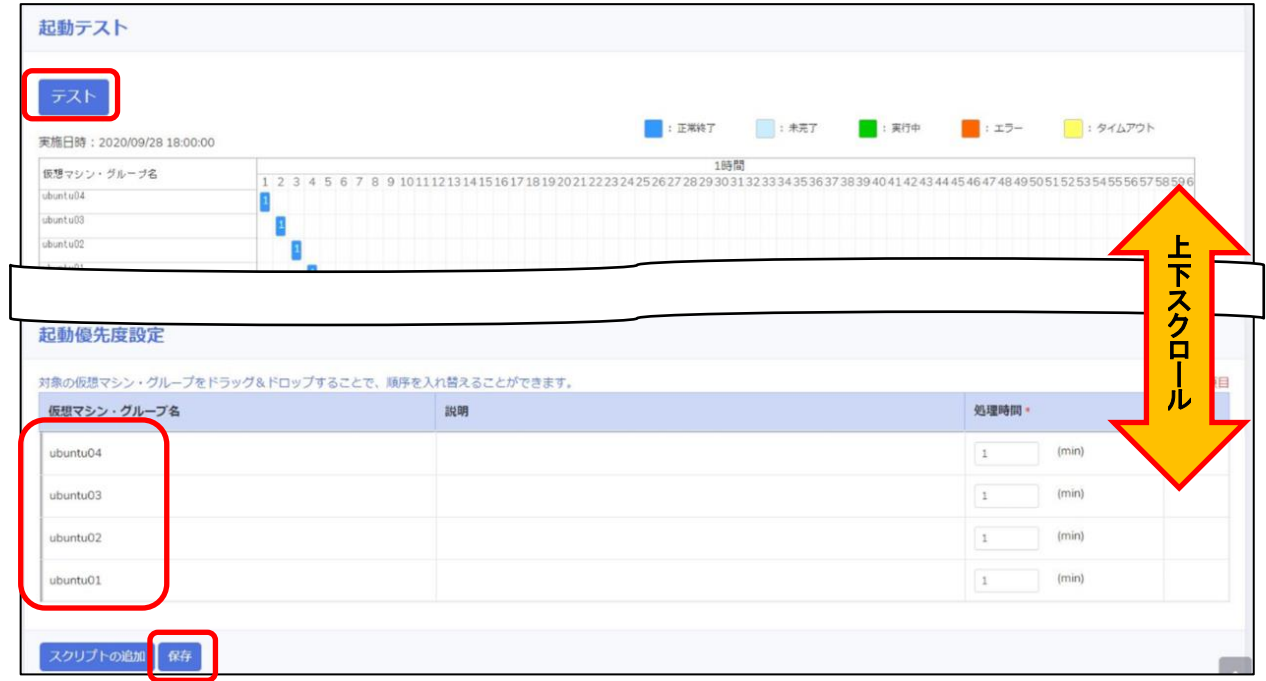

設定完了後、画面上部の【テスト】ボタンを押して起動動作を確認します。

### <span id="page-22-0"></span>▼NW カード設定

SC21 側の機能【シャットダウン設定】・【VA シャットダウン設定】・【スクリプト設定】を設定します。 VirtuAttendantのメニューから【NW カード設定】を選択し設定を行います。

### <span id="page-22-1"></span>・シャットダウン設定

左メニューの【NW カード設定】を開き、【シャットダウン設定】タブを押下します。 ②③の設定完了後、画面左下の【保存】ボタンを押下します。 なお、①の項目は VirtuAttendant の設定ウィザード(STEP2)で設定した内容が反映されます。

#### ≪設定画面≫

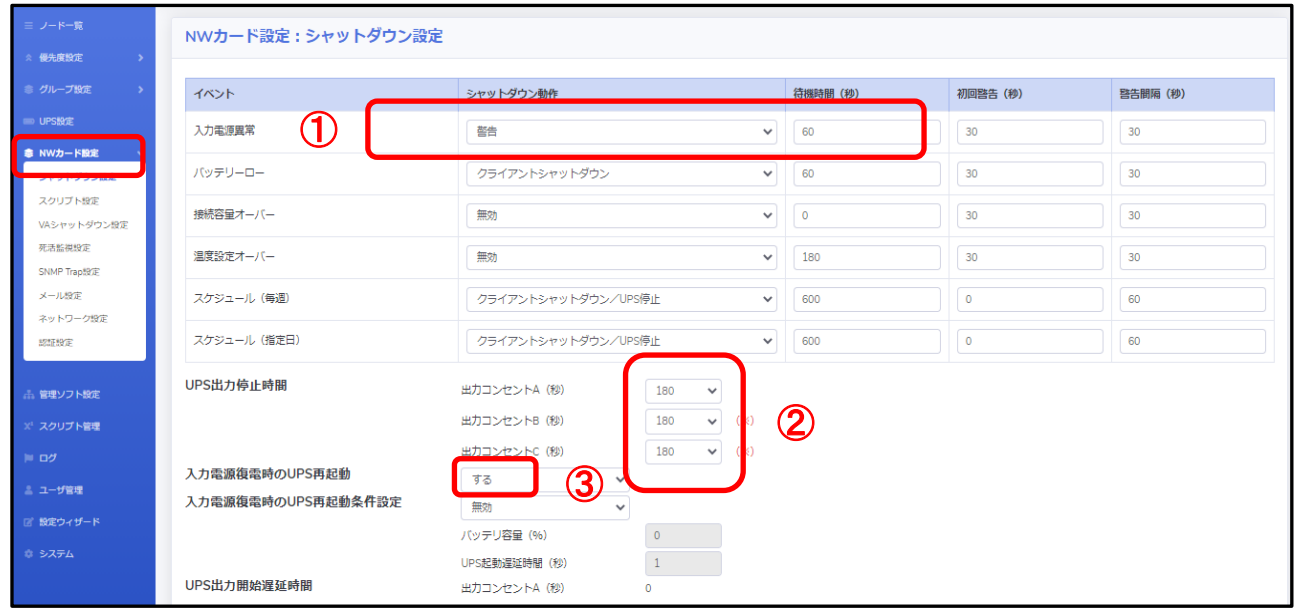

≪設定項目説明≫

- ① 入力電源異常が発生したときの UPS の動作です。VA シャットダウン機能によって UPS を停止させるため、警告ま たは無効を選択します。
- ② UPS が停止するまでの時間を選択します。本構成が全てシャットダウンするまでに要する時間を考慮して 設定する必要があります。下限は【0 秒】、上限は【1800 秒】です。
- ③ UPS が停電による停止後、復電時に自動起動【する】、または【しない】を選択します。

≪設定値≫

以下は、本構成のシャットダウンに使用する【シャットダウン設定】の設定例になります。

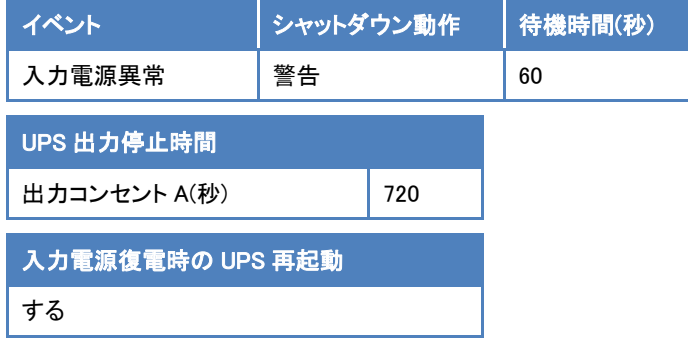

### <span id="page-23-0"></span>・VA シャットダウン設定

左メニューの【NW カード設定】を開き、【VA シャットダウン設定】をクリックします。

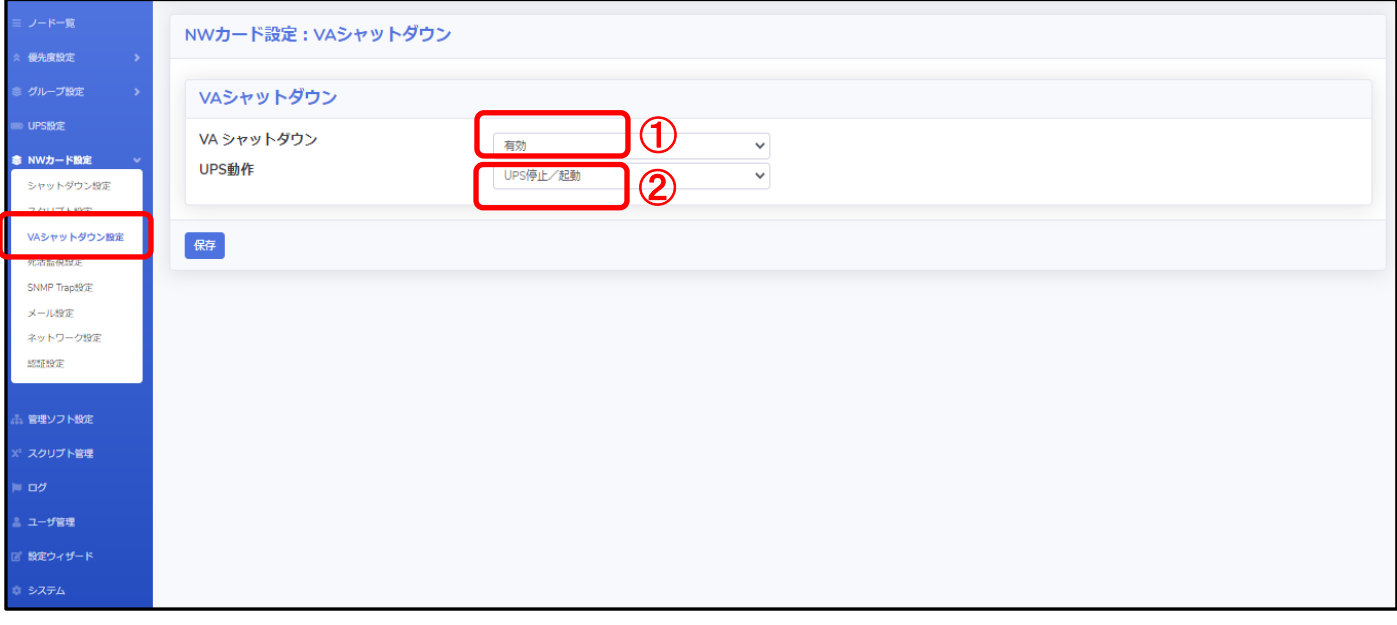

# ≪設定項目説明≫

①VA シャットダウンの【無効】、【有効】を設定します。

※【有効】を設定した場合、SC21 の死活監視機能は使用できなくなります。

②VA シャットダウン時の UPS 動作を【UPS 停止】、【UPS 停止/起動】、【継続運転】から設定します。

# ≪設定値≫

以下は、本構成のシャットダウンに使用する【VA シャットダウン設定】の設定例になります。

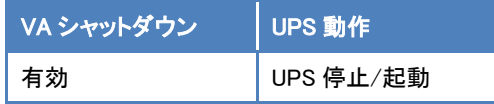

### <span id="page-24-0"></span>・スクリプト設定

左メニューの【NW カード設定】を開き、【スクリプト設定】をクリックします。 ①②③設定完了後、画面を右へスクロールします。

### ≪設定画面≫

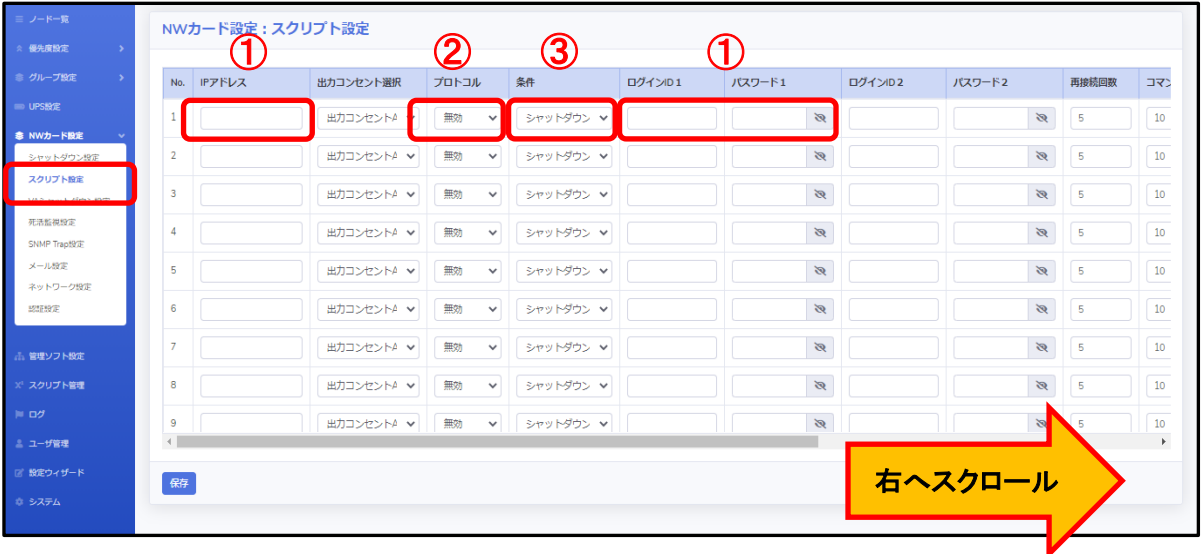

≪設定項目説明≫

- ① スクリプト実行対象機器への接続情報(IP アドレス、ログインユーザ ID、パスワード)を設定します。
- ② スクリプト実行対象機器への接続プロトコルを選択します。選択可能なプロトコルは【Telnet】と【SSH】となります。
- ③ スクリプトを実行する条件を選択します。本構成では、【VA シャットダウン】を選択します。復電時にスクリプトを実行 させたい場合は【入力電源復電】を選択します。

④⑤の設定完了後、画面下部の【設定】ボタンを押下します。

### ≪設定画面≫

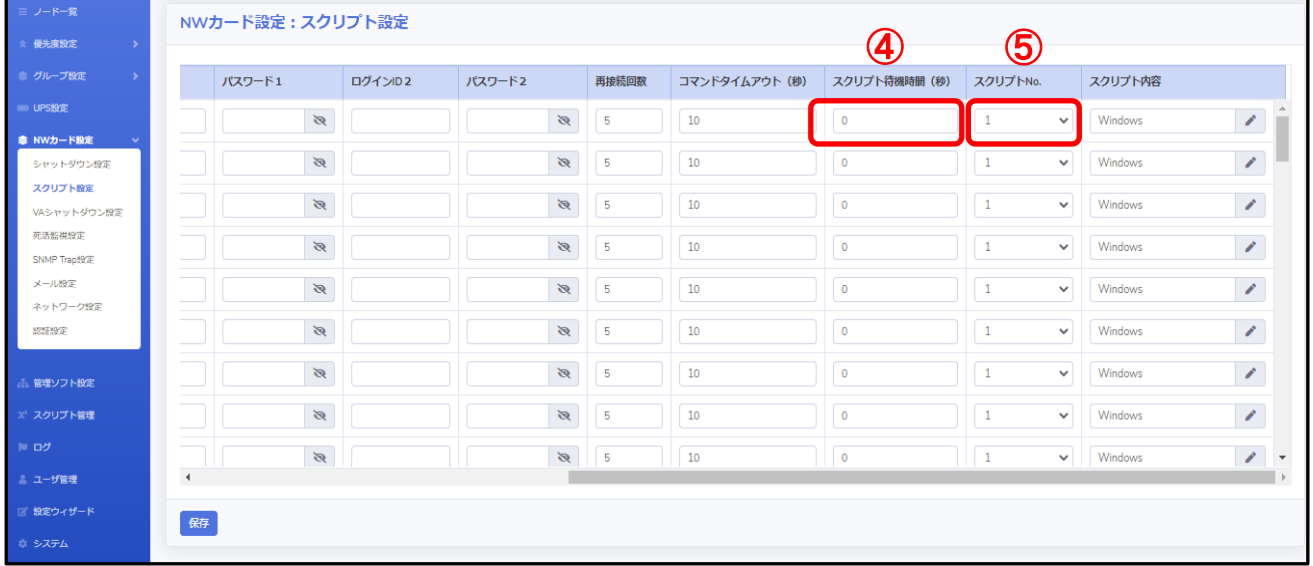

≪設定項目説明≫

④ スクリプトが実行されるまでの待機時間を設定します。ただし、前項の【UPS シャットダウン設定】で設定した 【UPS 出力停止時間】を超える値は設定できません。そのため、設定値の下限と上限は以下となります。

・下限 : 0 秒

・上限 : 【UPS 出力停止時間】で設定した値 ※【UPS 出力停止時間】は【1800 秒】まで設定可能です。

⑤ スクリプト実行対象機器で実行するスクリプトを設定します。プリセットのスクリプトを使用するか、新規に スクリプトを作成してください。

※No.順にスクリプトは発行されません。発行のタイミングは④のスクリプト待機時間(秒)の設定に依存します。

≪設定値≫

以下は、本構成のシャットダウンに使用する【スクリプトシャットダウン】の設定例になります。

 なお、No.21 以降のスクリプトは VirtuAttendant の設定ウィザード(STEP3)で自動的に設定されるスクリプトになります。 スクリプトの内容については、後述の「スクリプト内容一覧」を参照してください。

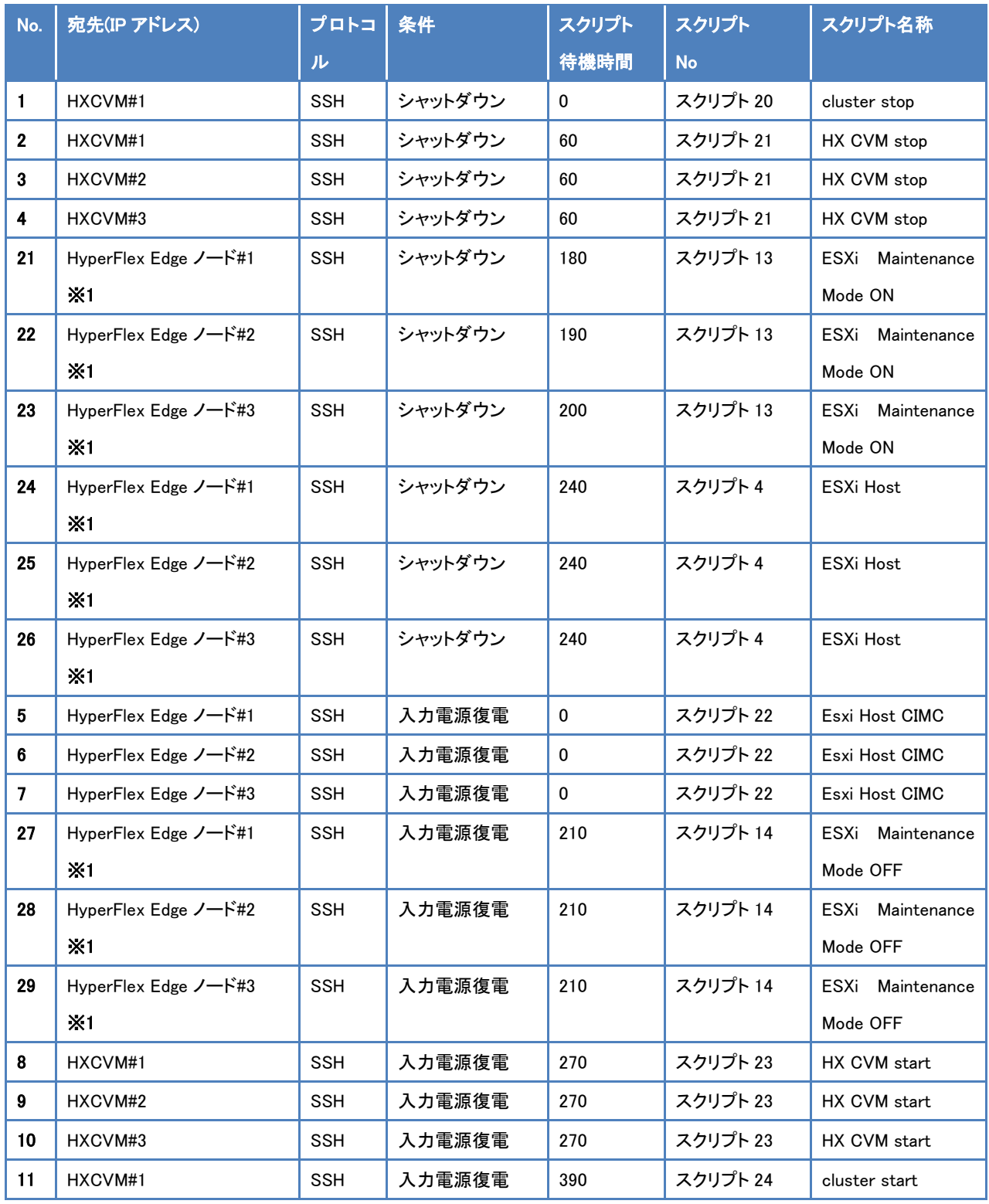

© Copyright OMRON SOCIAL SOLUTIONS Co., Ltd. 2020. All Rights Reserved.

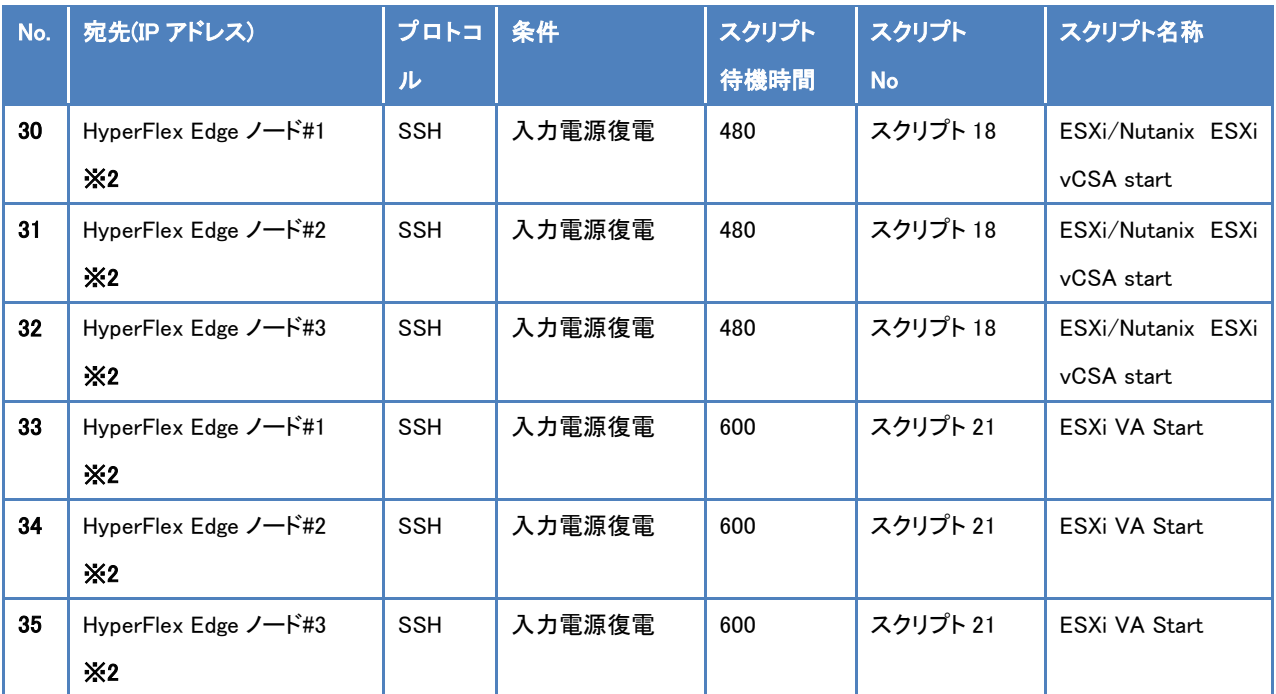

※1 VirtuAttendant の設定ウィザード(STEP3)で設定した ESXi の接続情報が設定されます。

 ※2 VirtuAttendant の設定ウィザード(STEP6)で【VA・vCSA 起動コマンドを追加する】を選択すると(STEP3)で設定した ESXi の 接続情報が設定されます。

≪スクリプト内容一覧≫

 以下は、停電時のシャットダウンに使用するスクリプト内容の設定例になります。(条件にシャットダウンを選択時) なお、スクリプト内容の赤文字部分は仮想マシン名になります。サンプルとして記載していますので、お客様環境に 合わせて変更ください。

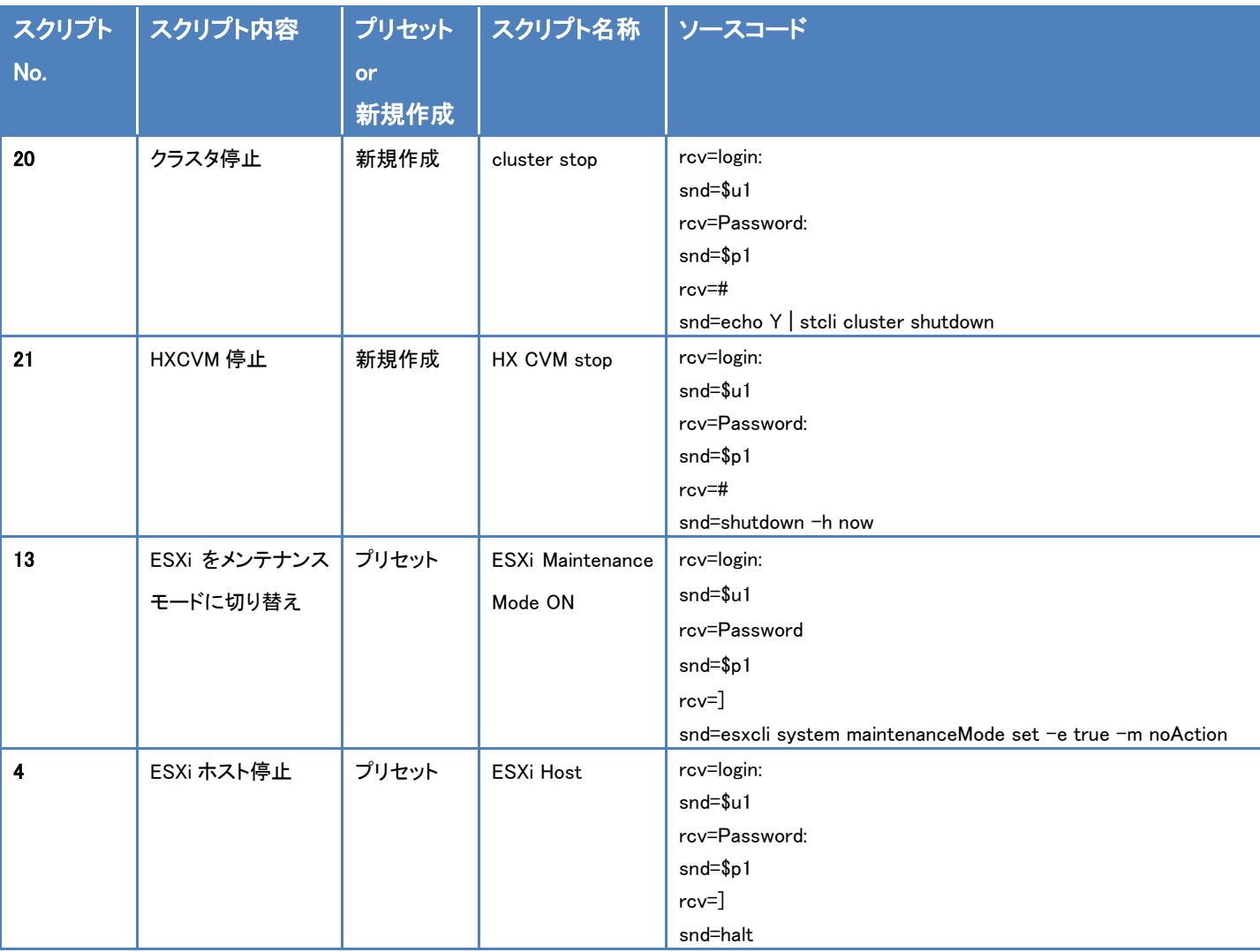

 以下は、復電時の起動に使用するスクリプト内容の設定例になります。(条件に入力電源復電を選択時) なお、スクリプト内容の赤文字部分は仮想マシン名になります。サンプルとして記載していますので、お客様環境に

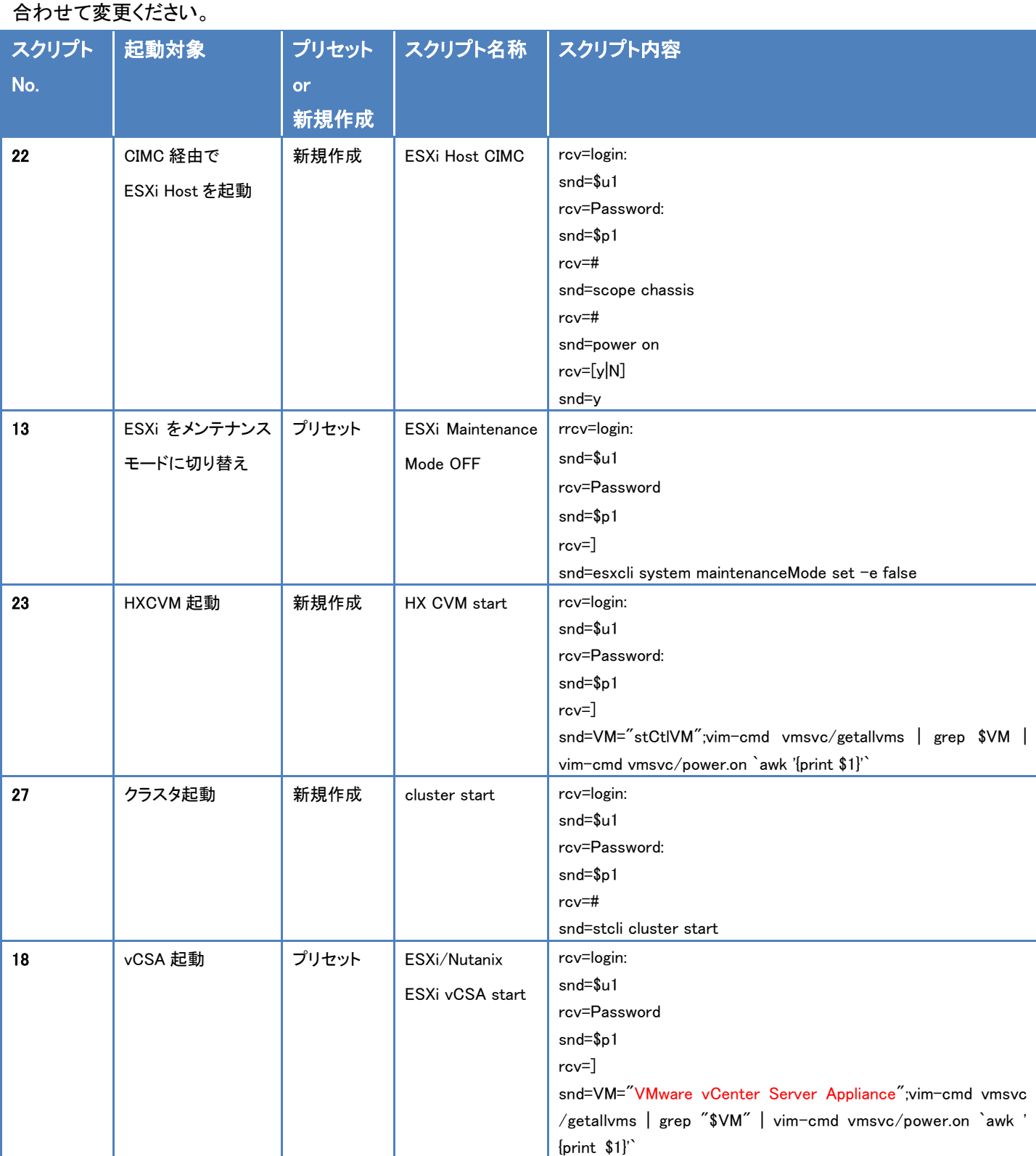

© Copyright OMRON SOCIAL SOLUTIONS Co., Ltd. 2020. All Rights Reserved.

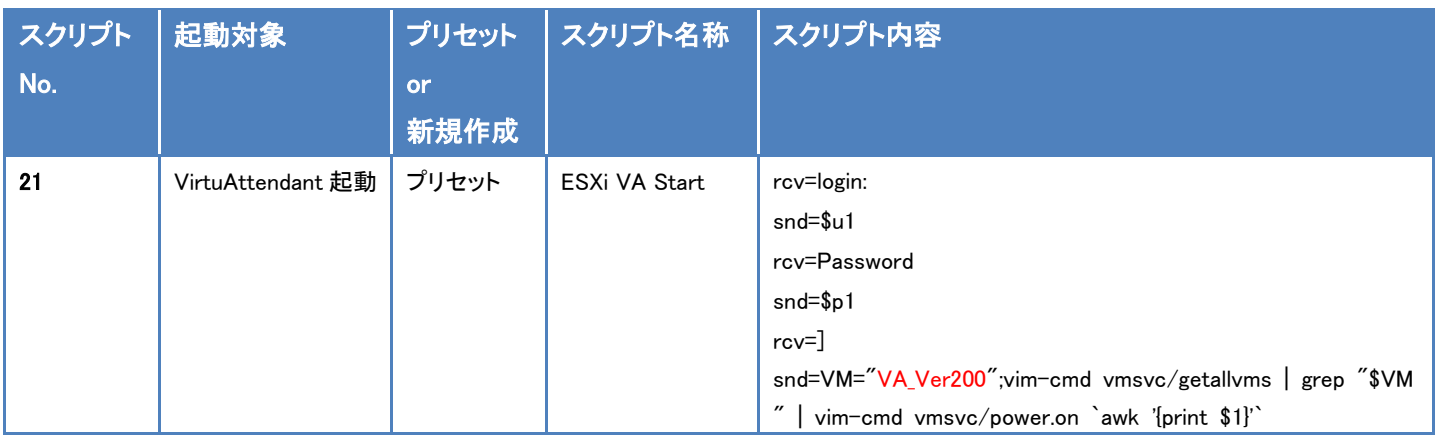

以上